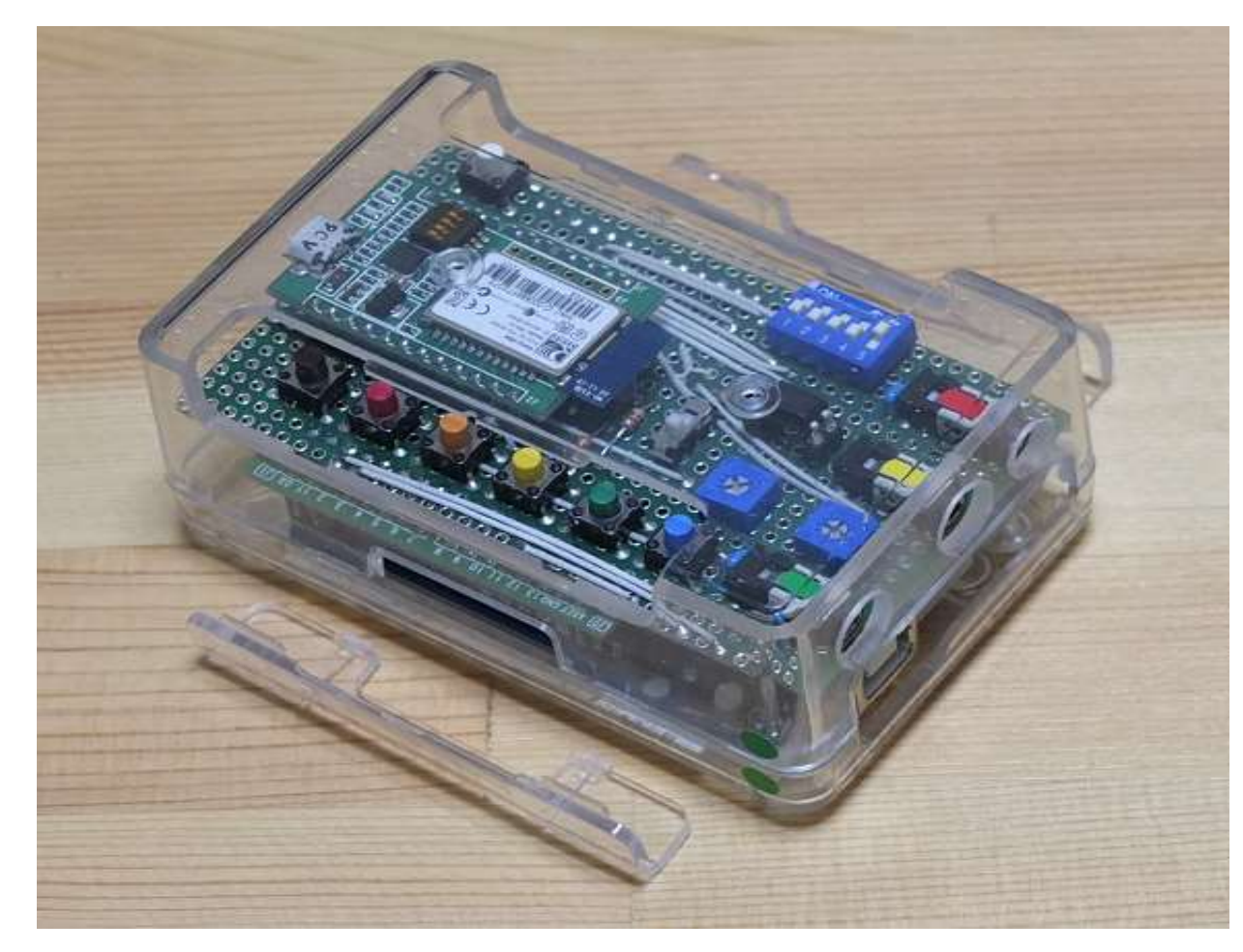

### 目 次

- 1.各部の名称
- 2.外部接続(例)
- 3.使用方法
- 3.1 単体での使い方
- 3.2 パソコンからUSB I/F経由でコントロール

2021.08.19 1

1

3.3 スマホ/タブレット端末/パソコン等から Bluetooth I/F経由でコントロール

#### 4.プログラムの変更方法

- 4.1 基本的な事項
- 4.2 プログラムの変更箇所と変更方法
	- (1) サイドトーン周波数の変更
	- (2) 速度設定範囲の変更
	- (3) 長点/短点/文字間隔の設定変更
	- (4) 設定メッセージの変更

《参考資料》

# JA1IWP/JA5IUQ/N2UQ

## 1.各部の名称

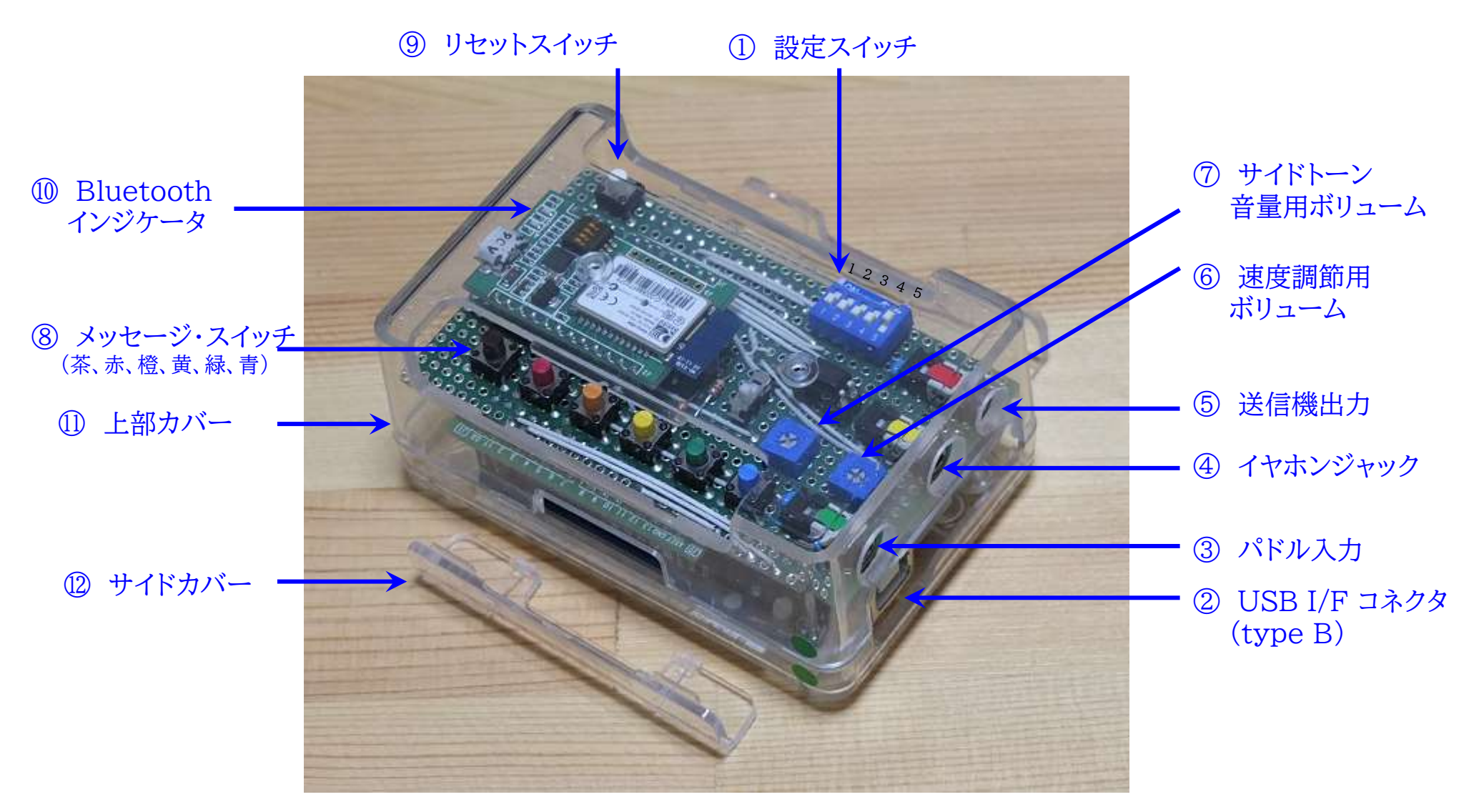

# 2.外部接続(例1)

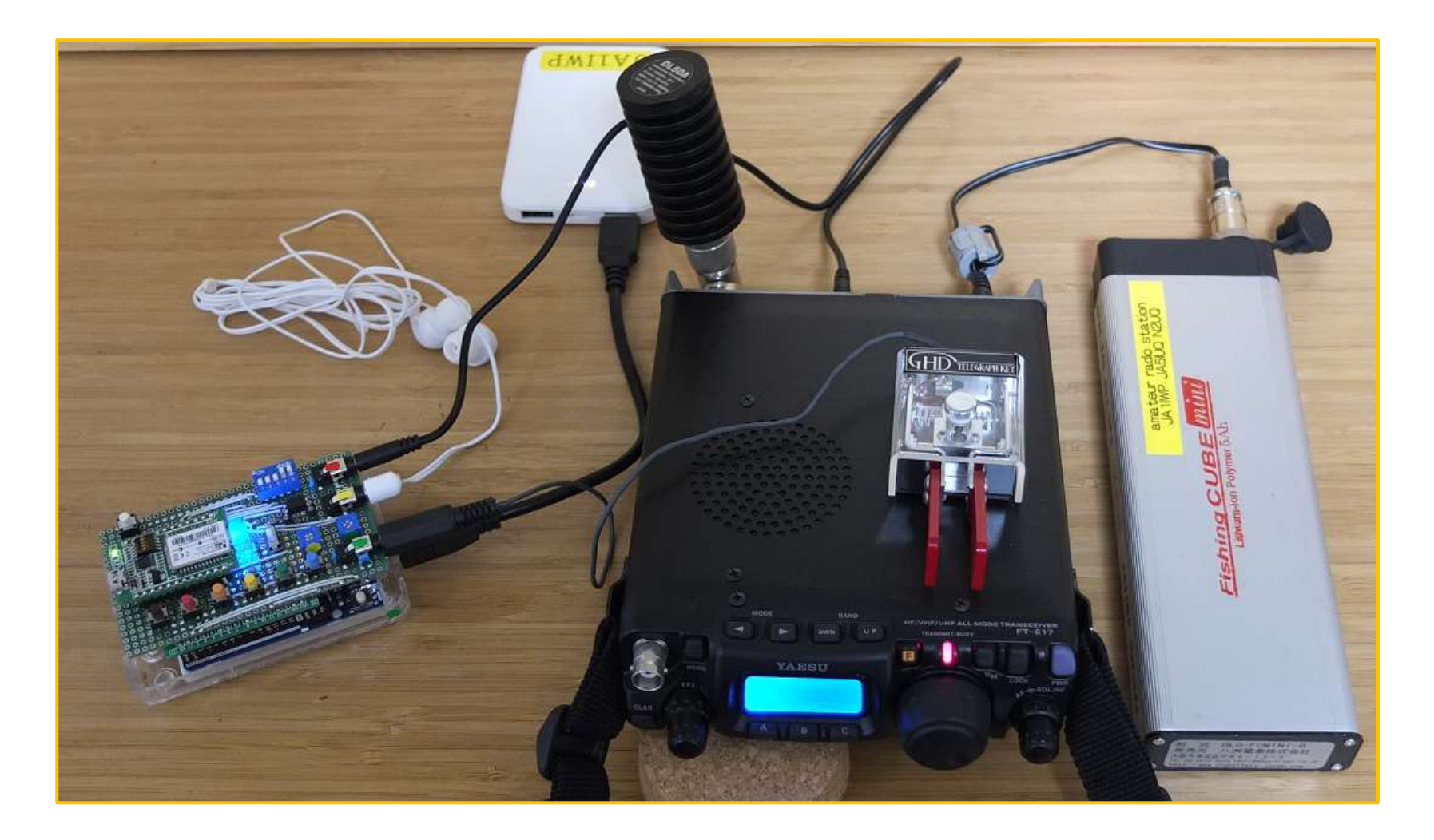

# 2.外部接続(例2)

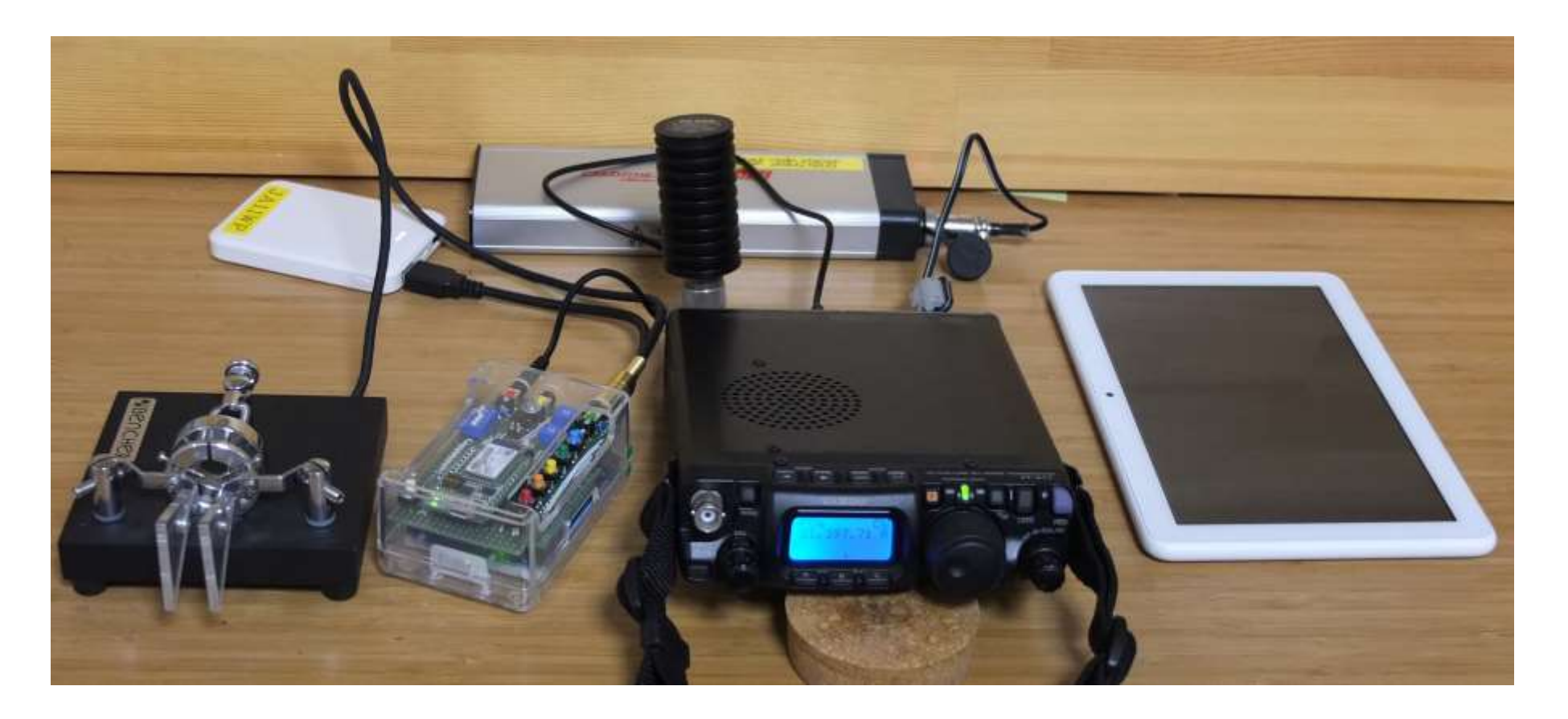

## 3.使用方法

- 3.1 単体での使い方
	- (1) 設定スイッチ①(DIP スイッチ 5P)
		- ・ No.1: キーヤー・モード(OFF)か、モールス練習モード(ON)に設定
		- 【キーヤー・モード(OFF)で使用する場合】
			- ・ No.2: メモリー・メッセージの設定1(OFF)か、設定2(ON)を選択
			- ・ No.3: エレクトロニクスキー・モード(OFF)か、複式キー・モード(ON)を選択
			- ・ No.4: パドルを、ノーマル・モード(OFF)か、リバース・モード(ON)にするか選択
		- 【モールス練習モード(ON)で使用する場合】
			- ・ No.2: 欧文モード(OFF)か、和文モード(ON)を選択
			- ・ No.3、No.4: 設定により発生パターン(4パターン)を切替え
			- ・ No.5: サイドトーンをONにするか、OFFにするか選択
	- (2) 外部接続
		- ・ 電源: Arduino UnoのUSB-B端子②より入力
		- ・ パドル接続: 3.5㎜ステレオミニジャック③ (緑色)に接続
		- ・ イヤホーン: 3.5㎜ステレオミニジャック④ (黄色)に接続 (使用する場合)
		- ・ 送信機出力: 3.5㎜ステレオミニジャック⑤ (赤色)に接続

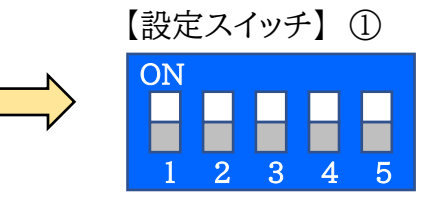

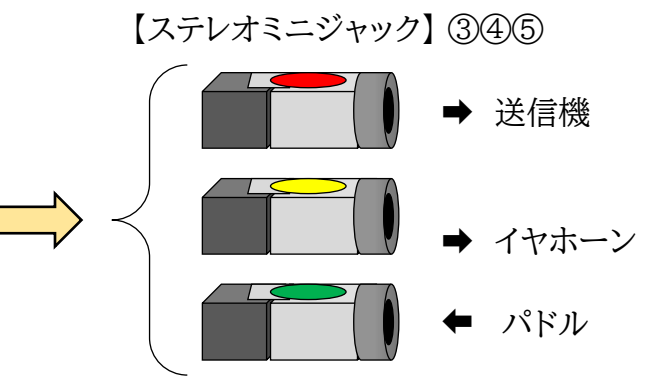

# 3.使用方法

- 3.1 単体での使い方(続き)
	- (3) 速度調節、サイドトーン音量調節
		- ・ 速度調節用ボリューム⑥(右側:緑色): 右方向(時計回り)に回せば、速度増加
		- ・ サイドトーン音量用ボリューム⑦(左側:黄色): 右方向(時計回り)に回せば、音量増加
	- (4) メモリー・メッセージの発生
		- ・ メッセージ・スイッチ⑧ (タクトSW)(茶色(ch.1)~水色(ch.6))を押下
		- ・ メッセージ11~16 を発生(設定スイッチNo.2 OFFのとき)
		- ・ メッセージ21~26 を発生(設定スイッチNo.2 ONのとき)
		- ・ 中止する場合は、リセット・スイッチ⑨ (タクトSW:白色)を押下
	- (5) すべてのモードでのリセット
		- ・ リセット・スイッチ⑨ (タクトSW:白色)を押下

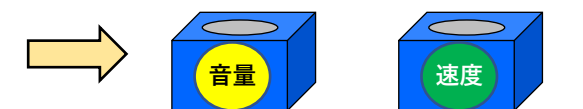

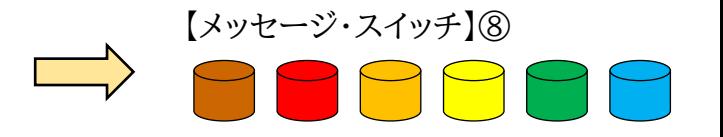

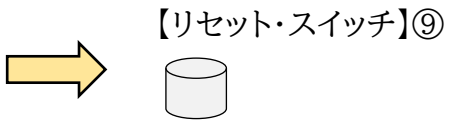

# 3.使用方法

3.2 パソコンからUSB I/F経由でコントロール

【Arduino IDE シリアルモニター機能を使用】

- (1) Arduino IDE を起動する
- (2) 「ツール」→「ボード」は、「Arduino AVR boards」から「Arduino Uno」を選択
- (3) 「ツール」→「シリアルポート」は、(Arduino Uno)が見えているところに設定
- (4) 「ツール」→「シリアルモニタ」から、シリアルモニタを開く
- (5) ウインドウ下段の右から2番目の「速度」を、「115200bps」に設定
- (6) 入力欄に、発生させたい文字(アルファベット小文字、数字、記号)を入力し「送信」
	- ・ メッセージ11~16の発生は、キーボード下段の「Z」「X」「C」「V」「B」「N」を入力し「送信」
	- ・ メッセージ21~26の発生は、キーボード中段の「A」「S」「D」「F」「G」「H」を入力し「送信」
	- ・ 中止する場合は、本体のリセット・スイッチ(タクトSW:白色)を押下

(7) 速度調節

- ・ 「+」「+++|「+++」・・を入力すれば、速度は増加する (「++Z」等の入力も可能)
- ・ 「-」「--」「---」・・を入力すれば、速度は低下する
- 3.使用方法(続き)
- 3.2 パソコンからUSB I/F経由でコントロール(続き)

【Tera Term を使用】

- (1) Tera Termを起動する
- (2) 「Tera Term:新しい接続」画面で、「シリアル(E)」を選択し、「ポート(R)」は(Arduino Uno)が見え ている「COM◎」を選択して「OK」
- (3) 「設定」→「シリアルポート」で、「シリアルポート設定と接続」画面がでるので、「スピード」を「115200」に 設定し「現在の接続を再設定」
- (4) キーボードから、発生させたい文字(アルファベット小文字、数字、記号)を入力すると順次モールス符号 が発生する
	- ・ メッセージ11~16の発生は、キーボード下段の「Z」「X」「C」「V」「B」「N」を入力
	- ・ メッセージ21~26の発生は、キーボード中段の「A」「S」「D」「F」「G」「H」を入力
	- ・ 中止する場合は、本体のリセット・スイッチ(タクトSW:白色)を押下
- (5) 速度調節
	- ・ 「+」「+++|「+++」・・を入力すれば、速度は増加する (「++Z」等の入力も可能)
	- ・ 「-」「--」「---」・・を入力すれば、速度は低下する
- 3.使用方法(続き)
- 3.3 スマホ/タブレット端末/パソコン等からBluetooth I/F経由でコントロール

【タブレット端末(Fire HD8)と、無料アプリ「Bluetooth Terminal」を使用した例】

- (1) タブレット端末の「設定」で、「接続デバイス」から「Bluetooth」を「ON」にしておく
- (2) Bluetoothの設定で、キーヤー本体搭載のBluetoothモジュール「RNBT-6BA4」とペアリングしておく
- (3) 「Bluetooth Terminal」を起動
- (4) 右上の「Menu」→「Select Device」から「RNBT-6BA4」を選択 「RNBT-2D73」のBluetoothインジケータ⑩が、点滅から点灯になったことを確認する
- (5) 入力欄に、発生させたい文字(アルファベット小文字、数字、記号)を入力し「Send」
	- ・ メッセージ11~16の発生は、キーボード下段の「Z」「X」「C」「V」「B」「N」を入力し「Send」
	- ・ メッセージ21~26の発生は、キーボード中段の「A」「S」「D」「F」「G」「H」を入力し「Send」
	- ・ 中止する場合は、本体のリセット・スイッチ(タクトSW:白色)を押下
- (7) 速度調節
	- ・ 「+」「+++」「+++」・・を入力すれば、速度増加 (「++Z」等の入力も可能)
	- ・ 「-」「---|「---|・・を入力すれば、<u>速度低下</u>
- (8) 終了時は、「Menu」→「Disconnect」とし、 「RNBT-2D73」のインジケータが点滅に戻ったことを確認す
- (9) 「Bluetooth Terminal」は、これ自体にメッセージを設定できる機能がある(4ch分)
	- ・「Menu」→「Settings」とすれば、メッセージ設定画面が現れるので、各々設定し「Save」して使用

1

# 4.プログラムの変更方法

#### 4.1 基本的な事項

- ・ Arduino Uno本体を、Arduino IDEをインストールしたパソコンにUSBケーブルで接続する
- (1) Arduino IDE を起動し、「ファイル」→「開く」あるいは「最近使った項目を開く」から、変更したいファイル (スケッチ)を開く
- (2) 「ファイル」→「名前を付けて保存」で、違う名前で保存する
- (3) 「ツール」→「ボード」→「Arduino AVR boards」→「Arduino Uno」を選択
- (4) 「ツール」→「シリアルポート」は(Arduino Uno)が見えているCOM【番号】を選択する
- (5) 下記の方法で変更後、「スケッチ」→「検証・コンパイル」でコンパイルを実施
	- ・あるいは、左上の✔マークをクリック
	- ・エラーメッセージ(赤字)が出たら、修正箇所を確認する(多分、入力ミス(全角文字を使ったとか、行の最後 に「;」を付けなかったとか))
- (6) コンパイルに問題なければ、「スケッチ」→「マイコンボードに書き込む」で実行ファイルをキーヤー本体にアッ プロードする(あるいは、左上の➡マークをクリック) m\_keyer20210523 | Arduino 1.8.13
- (7) 動作を確認し、OKならば「保存」して終了

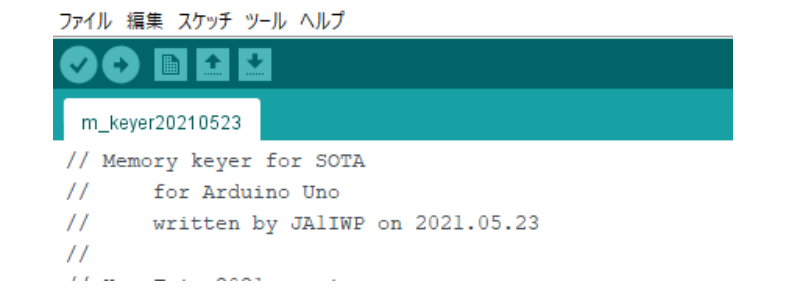

- 4.プログラムの変更方法
- 4.2 プログラムの変更箇所と変更方法
	- (1) サイドトーン周波数の変更
		- ・「編集」→「検索」画面から、「int Sidetone freq」で検索

int Sidetone freq  $= 587$ ;

等のように周波数を規定する変数(例では587Hzに設定)を、好きな周波数(Hz)に変更し、4.1項のコン

パイルとアップロードを実施する

- (2) 速度設定範囲の変更
	- ・「編集」→「検索」画面から、「analog」で検索
	- $\cdot$ val = analogRead(A0);

 $T = (1024 - val) / 32 + 8 + of f set$ 

- ◎ 検索  $\Box$  $\times$ 検索テキスト: analog 置換テキスト: □大文字小文字を区別しない □行末を折り曲げる □ 全てのタブを検索 検索 置換して次 置換 全て置換
- ・変数 val は、速度調節用ボリュームの電圧を、AD変換した値(0~1023)
- ・変数 T がディレイ時間の基本となっており、ここでは「32」が傾き(速度変化量)を、「8」が最短のディレイ 時間を決めているので、適宜変更する
- ・この例では、「val」 が 0~1023 と変化するのに対し、「T」が 40ms~8ms と変化する
- ・変数 offset は、外部から「+」や「-」で速度制御するための変数
- 4.2 プログラムの修正方法(続き)
	- (3) 長点/短点/文字間隔の設定変更
		- ・「編集」→「検索」画面から、「analog」で検索
		- $\text{val} = \text{analogRead}(A0);$ 
			- $T = (1024 val) / 32 + 8 + of f set;$
			- $T3 = T * 6$ ;
			- $T4 = T * 8$ ;
			- $T = T * 2$ :
		- ・長点の長さを「T3」、文字間隔を「T4」、短点の長さを「T」で規定しているので、例えば、長点を3.5に したければ、T3 = T \* 7; に変更、文字間隔を4.5にしたければ、 T4 = T \* 9; に変更 ・もっと緻密に変更したければ、上記「T」の設定式から「32」をもっと小さくして変更する
- 4.2 プログラムの修正方法(続き)
	- (4) 設定メッセージの変更(続き)
		- ・例えば、メッセージ11 を変更する(以下、メッセージ26まで同様の手順)
		- ・「編集」→「検索」画面から、「MSG11」で検索

```
void MSG11() {
CQ(); CQ(); CQ(); DE();
ja1iwpsla3(); JCC(); N2703();
m k(); delay(T4);
 }
という箇所に行き、{ }内を適宜変更すれば良い。例えば、「8J1HAM」に設定したければ、
void MSG11() {
m 8(); m j(); m 1(); m h(); m a(); m m(); delay(T4);
 }
```
・但し、このままでは長くなるので、よく使う部分は別に定義しており、例えば「CQ」なら (「CQ」で検索!) void CQ() { m  $c($ ; m  $q($ ; delay(T4); }

- 4.2 プログラムの修正方法(続き)
	- (4) 設定メッセージの変更

```
あるいは、「JA1IWP/3」ならば、
  void ja1iwp() {
  m_j(); m_a(); m_1(); m_i(); m_w(); m_p(); delay(T4);}
```

```
void ja1iwpsla3() {
  ja1iwp(); m_sla(); m_3(); delay(T4);
  }
として、定義して使っていく
```
# 《 参考資料 》

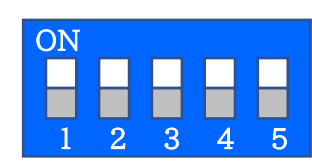

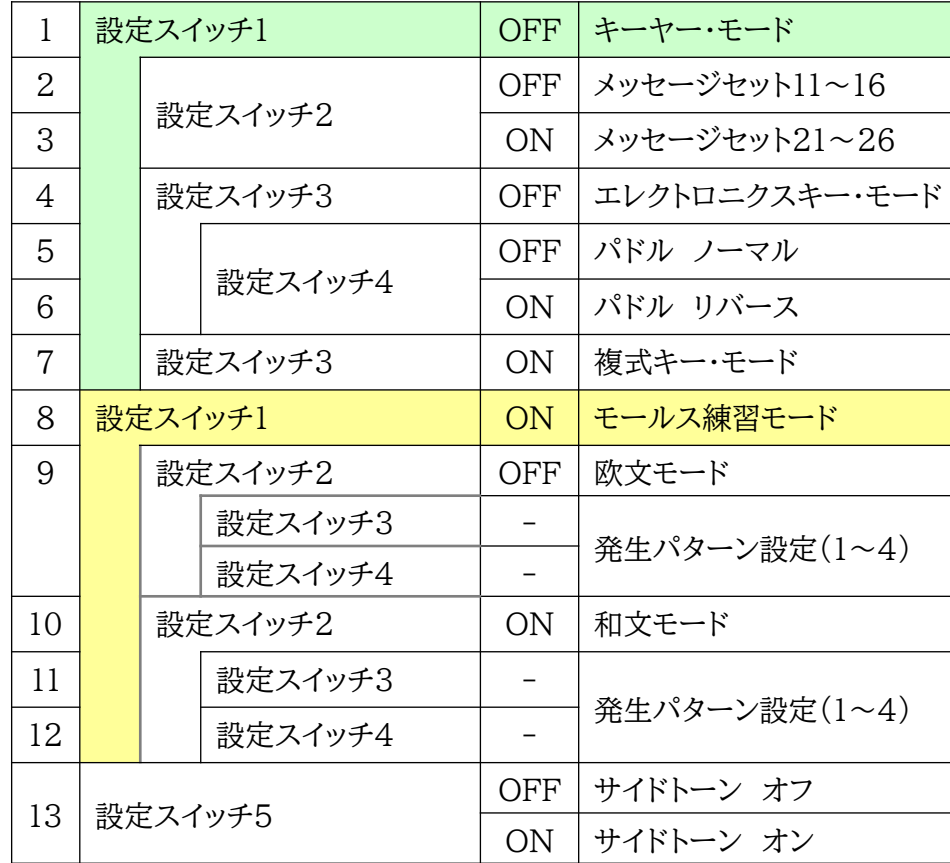

【設定スイッチ】① 【メッセージ・スイッチ】⑧ 1 2 3 4 5 6

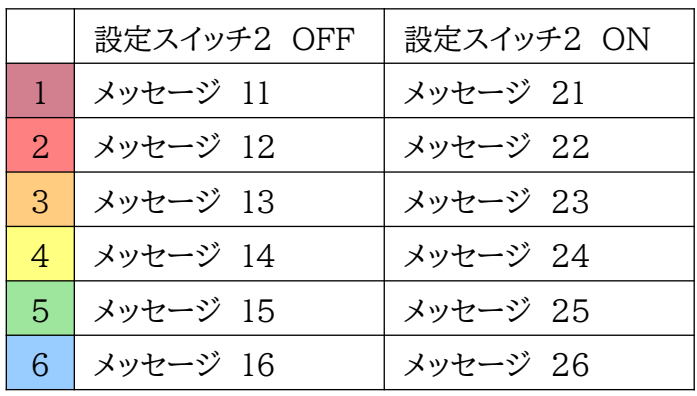

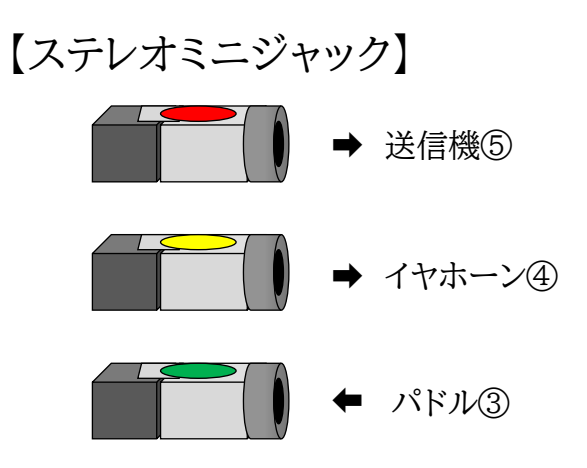